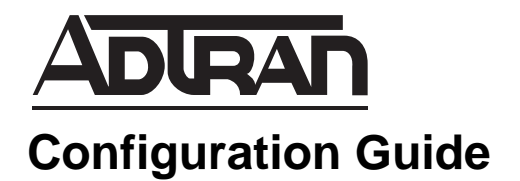

# **Upgrading IP 700 Series Phone Firmware**

This configuration guide explains how to upgrade ADTRAN's IP 700 Series Phone firmware. This guide assumes that the IP 700 Series phones have been previously installed and configured prior to performing this firmware upgrade. It is also assumed that the boot server to which the IP 700 Series phones are connected through the network, is already configured according to the manufacturer's recommendations. This guide consists of the following sections:

- *[Overview on page 2](#page-1-1)*
- *[Obtaining a Firmware Upgrade on page 2](#page-1-0)*
- *[Uploading New Firmware on page 3](#page-2-0)*
- *[Update the Firmware File on page 3](#page-2-1)*
- *[Rebooting the IP Phones on page 5](#page-4-0)*
- *[Additional Resources on page 6](#page-5-0)*

## <span id="page-1-1"></span>**Overview**

nov

Upgrading the IP 700 Series Phone firmware requires the following steps:

- 1. Obtain the new firmware files for your phone model.
- 2. Upload the new firmware files to your boot server using File Transfer Protocol (FTP).
- 3. Update the **adtran\_firmware\_7xx.txt** file to reflect the new software image name.
- 4. Reboot the phones and verify they loaded the new firmware images.

*The filenames used in these instructions are for example purposes only and will change according to the firmware version. Some versions require bootcode upgrades and some do not. If a bootcode upgrade is required, it will be stated in the Release Notes available online at <http://kb.adtran.com>.*

## <span id="page-1-0"></span>**Obtaining a Firmware Upgrade**

The IP 700 Series Phone firmware upgrade must be located and retrieved from the ADTRAN website before it can be uploaded to the boot server. To locate a firmware upgrade and download it to your PC, follow these steps:

1. Open a session in a Web browser and enter the following URL in the address bar of the Web browser:

*www.adtran.com/web/page/portal/Adtran/wp\_support\_softwarereleases*

You will be transferred to the **Software Releases** page of the ADTRAN website.

2. In the **By Line** tab of the **Find Software for Product** section, use the drop-down menus to make the following selections: select **IP Phones** from **By Product Line** list, select **ADTRAN - Polycom Series**  from **By Family** list, and finally select the phone model from the **Select Product** list. After you have selected your phone model, the **Find Software** button will appear. Select **Find Software** to locate the firmware upgrade for your phone model.

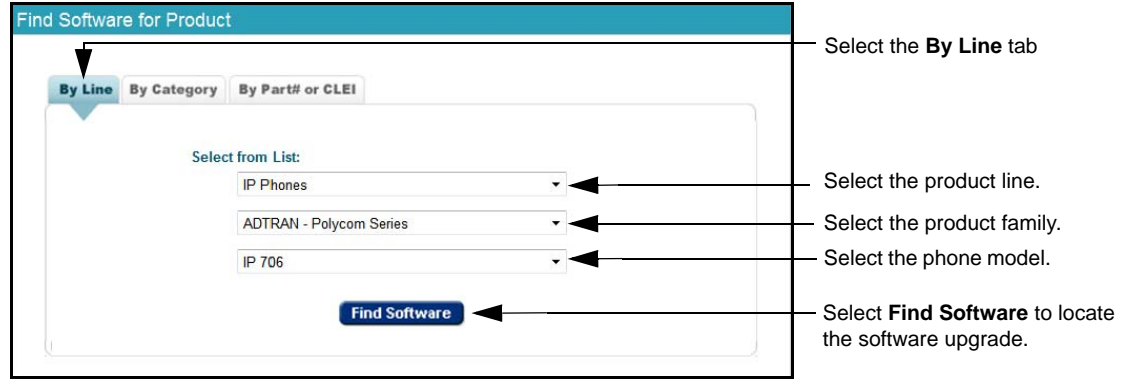

Additionally, you can use the drop-down menus in the **By Category** tab of the **Find Software for Product** section to select your phone model. Select **VoIP/IP Telephony** from the **By Category** list, select **IP Phones** from the **By Sub-category** list, and select your phone model from the **Select Product** drop-down menu. After you have selected your product, the **Find Software** button will appear. Select **Find Software** to locate the updated firmware for your phone model.

Once your product has been found, several links will appear at the bottom of the screen. Select the firmware link (for example, **IP 706/712 Phone Firmware**). If you are logged in to your ADTRAN.com account, you will be redirected to the **Software Download** page for the specified product.

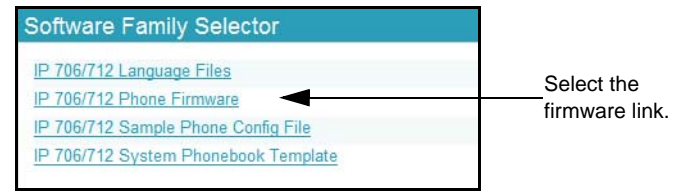

3. If you are not logged in to your ADTRAN.com account, you will be redirected to a login page. If you have an ADTRAN.com account, enter your login email address in the **Email** field and your login password in the **Password** field and select **Submit**.

If you do not have an ADTRAN.com account, you can gain temporary access to the software downloads page. Enter your first name, last name, email address, ZIP code, and company (optional) in the appropriate fields in the **Instant Access** section, and select **Submit**.

- 4. Right-click the desired **Download** link, and select **Save target as** from the right-click menu. The **Save As** menu will appear.
- 5. Browse to the location on your PC where you would like save the firmware, and select **Save**.

#### <span id="page-2-0"></span>**Uploading New Firmware**

The IP 700 Series Phone firmware must be uploaded to the boot server (for example, a NetVanta 7000 Series unit) before it can be pushed to the individual IP 700 Series Phones. For a NetVanta 7000 Series unit, you can FTP the IP 700 Series Phone firmware to the ADTRAN folder on the CompactFlash® card. If you are using another Session Initiation Protocol (SIP) server, you can upload the new firmware to the boot server used for that SIP server following the instructions provided by your vendor.

### <span id="page-2-1"></span>**Update the Firmware File**

Update the **adtran\_firmware\_7xx.txt** file to reflect the new software image name.

 *The filenames used in this document are for example purposes only and will change according to the firmware version. Some versions require bootcode upgrades and some do not. If this is required, it will be stated in the Release Notes available online at <http://kb.adtran.com>*

#### **Updating through the NetVanta 7000 Series GUI**

Beginning with AOS A2.03.00, the desired firmware version for the IP 706 and IP 712 phones can be selected from the NetVanta 7000 Series Web-based graphical user interface (GUI). This section explains how to access the GUI on the NetVanta 7000 Series unit and upload the new firmware.

ivot

You can access the GUI from any Web browser on your network by following these steps:

- 1. Open a Web browser and enter the NetVanta 7000 Series unit's IP address in your browser address line as follows: **http://10.10.10.1/admin**. The default IP address is **10.10.10.1**, but if you had to change the NetVanta 7000 Series product's IP address using the CLI, enter that address in the browser line.
- 2. At the prompt, enter your user name and password and select **OK**.

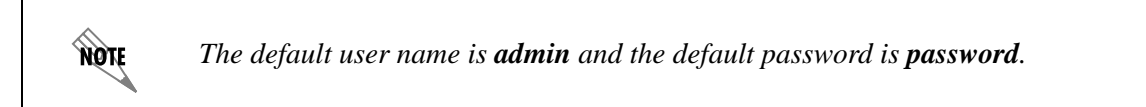

- 3. The initial GUI menu appears.
- 4. To update the firmware file, navigate to

**Voice > Stations > IP Phone Globals**. Select the **Boot Settings** tab, and the **Default Firmware** tab. Select the firmware for your phone version.

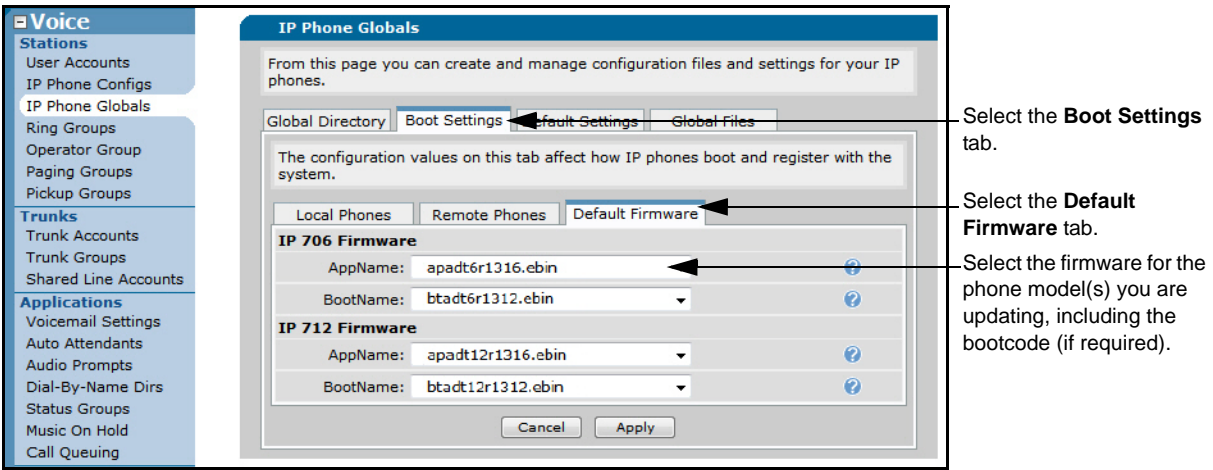

#### **Updating Manually**

If you are using a SIP or boot server (other than a NetVanta 7000 Series unit), configuration parameters are used to tell the phone which version of application and boot firmware is the latest for the phone. In older versions of AOS, these parameters are contained within two files named **adtran\_firmware\_706.txt** and **adtran\_firmware\_712.txt**. The following is an example of the file's contents:

AppName apadt6r1316.ebin BootName btadt6r1312.ebin

In these files, **AppName** defines the application firmware image name and **BootName** defines the boot ROM firmware image name. All filenames are keyed to the phone type. In this example, the application filename is **apadt6r1316.ebin,** which indicates the file is for the IP 706 phone. The application filename for the IP 712 would be **apadt12r1316.ebin**.

Open **adtran\_firmware\_706.txt** and **adtran\_firmware\_712.txt** with a text editor (such as, Notepad) and modify the contents to match the entries below:

For the IP 712 phone:

# Firmware File for ADTRAN IP 712 Phone # THIS FILE MUST EXIST! AppName apadt12r1316.ebin BootName btadt12r1312.ebin

For the IP 706 phone:

# Firmware File for ADTRAN IP 706 Phone # THIS FILE MUST EXIST! AppName apadt6r1316.ebin BootName btadt6r1312.ebin

Once these files are updated to reflect the new versions, upload them to the boot server through FTP and replace any existing copies.

#### <span id="page-4-0"></span>**Rebooting the IP Phones**

Individual phones can be rebooted from the NetVanta 7000 Series GUI. To reboot the phones and confirm the upload:

- 1. Navigate to **Voice** > **IP Phone Configs**.
- 2. Select the check box for the phone(s) MAC address. You can select one or multiple phones to reboot.

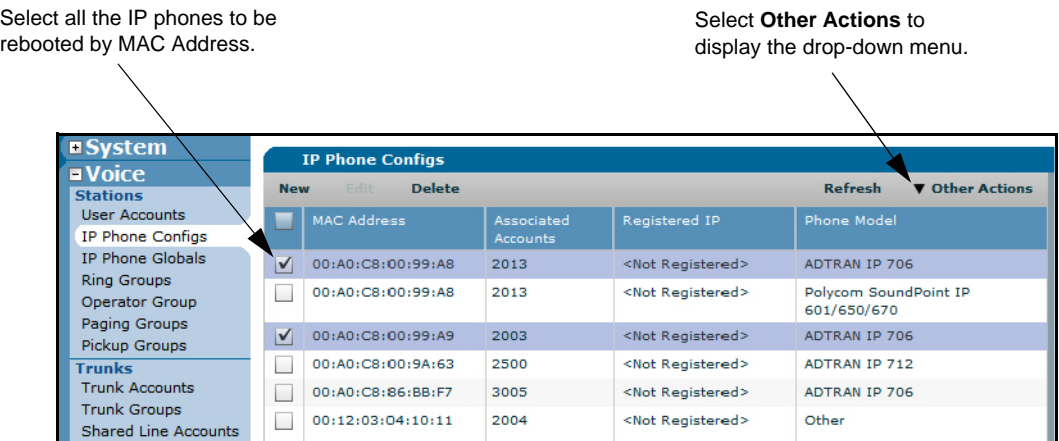

- 3. Select **Sync Phones** from the **Other Actions** drop-down menu.
- 4. The new firmware versions will be download and applied to the phones. This could take a few minutes because the phones will need to reboot.

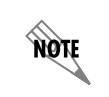

*You can confirm the FTP download of the new firmware by using the <i>debug ip ftp-server command on the NetVanta 7000 Series unit command line interface (CLI).*

# <span id="page-5-0"></span>**Additional Resources**

The following table outlines additional documentation available for configuring ADTRAN's IP 700 Series Phones and the NetVanta 7000 Series units. These articles are available online at <http://kb.adtran.com>.

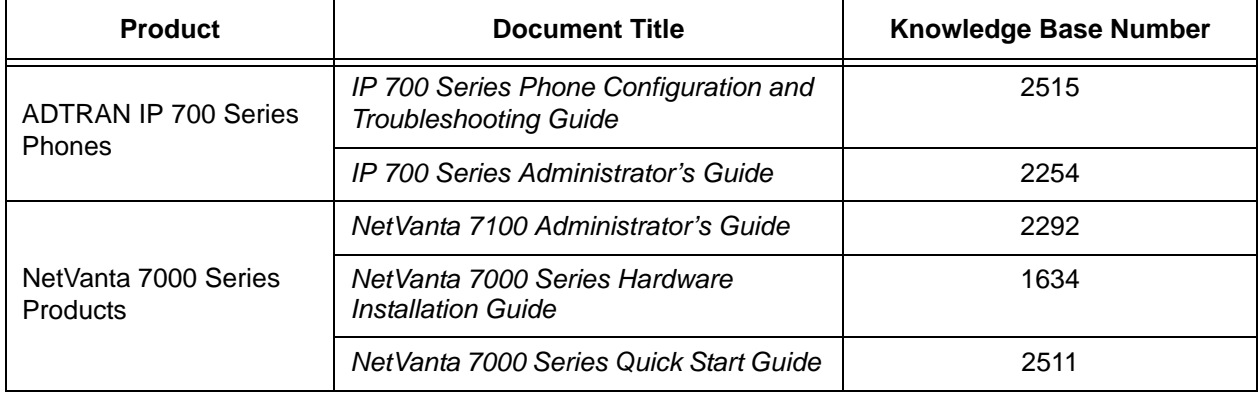